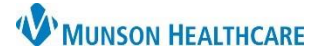

## **Home Medications Component for Providers**

## Cerner PowerChart Ambulatory **EDUCATION**

The Home Medications component on the AMB Workflow within Provider View contains a list of prescribed and documented home medications. At each clinic visit the Home Medications must be reviewed and reconciled. **Overview**

- 1. Clinical staff documents the patient's home medications during the clinical intake. A green check mark next to **Meds History** indicates this has been completed.
- 2. Medication details are displayed in columns.
- 3. A **scroll** icon indicates a documented home medication. A **pill bottle** icon indicates a Cerner-prescribed home medication.

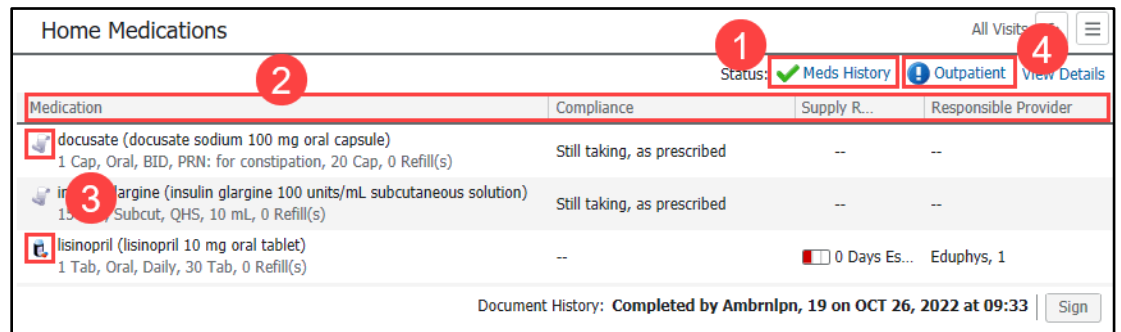

## **Home Medication Reconciliation**

**Follow the steps for medication reconciliation:**

- 4. Click the **Outpatient** hyperlink to complete the medication reconciliation (see the above image).
- 5. Select **Continue, Create New RX, or Discontinue** for all medications managed by the provider completing the reconciliation.
- 6. If a Cerner-prescribed home medication (indicated with a pill bottle) needs to be refilled, right-click on the medication, select **Renew**, and complete the supply and refill amount instead of using the middle column to create a new prescription.
- 7. Click **Acknowledge**  008-2/26/194 Create a new Age:82 years **Discontinue** Prescription Continue **Remaining Home**  Rx Plans (0): Frror\*  $+$  Add Reconciliation<br>Meds His Admission O Outpatien 8 Orders Prior to riliation **Meds** to document  $B<sub>v</sub>$  $\sim$  $\overline{\text{C}$ Fatur e Medications  $\triangle$  Ho that the remaining docusate (docusate sodium 100 mg oral capsule)<br>1 Cap, Oral, BID, PRN: for constipation, 20 Cap, 0 Refill(s) docusate (docusate sodium 100 mg oral capsule)<br>1 Cap, Oral, BID, PRN: for constipation, 20 Cap, 0 Refill(s) -Not  $\circ$ **PRN**  $\odot$  $\circ$ PRN medications Holdet<sup>1</sup>  $\circ$  $\circ$  $\odot$ 9 1 Tab, Oral, Daily, O Refill(s) 180 mg oral tablet)  $\circ$  3 managed by other dine 180 mg oral tablet) Prescribe  $\circ$  $\odot$ 1 Tab, Oral, Daily, 30 Tab, 0 Refill(s) Tab, Oral, Daily, 30 Tab, O Refill(s, Documented  $\odot$  $\circ$  $\circ$ providers have been 15 unit. Subcut. OHS. cut. OHS. 10 reviewed.  $Re$ Modify without Resending  $\circ$  $\circ$ 6 1 Tab, Oral, Daily, 3 , Daily, 30 Tab, O Refill(s) 10 Copy ae Remaining Home Meds Do Not Continu 1 Missing Required Details 2 Unreconciled Order(s) Dx Table Reconcile And Sign | Cancel
- 8. Click **+Add** to add a new medication, if applicable.

- Home Medications (8) **All Visits**  $\mathcal{L}_{\mathcal{I}}$  $\equiv$ Status: Meds History Outpatient Medication Supply R Responsible Provide
- Clinical EHR Education, February 14, 2024, GRB (A) 1 of 1 and 2024, GRB (A) 1 of 1

9. The  $\bullet$  icon indicates missing required details.

11. A green check will appear next to **Outpatient** once the home medication reconciliation is complete.

10. Click **Reconcile and Sign** when complete.